#### **NOTA**

NOTA especifica o ambiente de funcionamento, as condições de instalação ou condições especiais de utilização.

### **ADVERTÊNCIA**

ADVERTÊNCIA indica uma situação potencialmente perigosa que, se não for evitada, pode resultar em morte ou ferimentos graves.

Retirar o equipamento da embalagem e verificar os componentes

**1. Retire a fita e a película de proteção que envolvem o equipamento.**

**2. Verifique se todos os componentes estão presentes.**

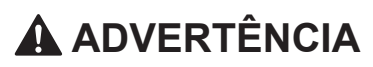

No embalamento deste equipamento, foram utilizados sacos de plástico. Para evitar o perigo de asfixia, mantenha estes sacos de plástico fora do alcance de bebés e crianças. Os sacos de plástico não são brinquedos.

#### **NOTA**

Abra a tampa da gaveta de saída do papel  $\bigcirc$ .

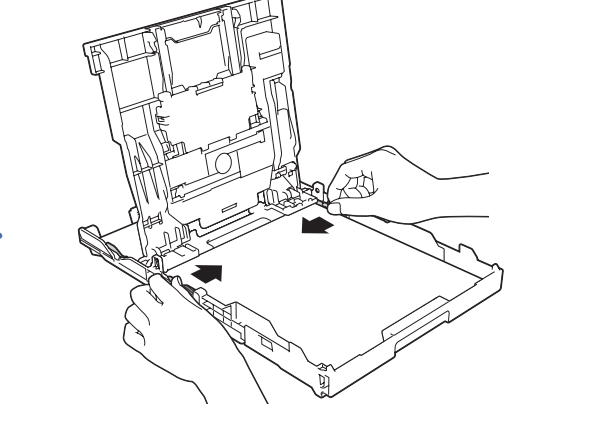

- A maioria das figuras deste Guia de Instalação Rápida ilustram o modelo MFC-J985DW.
- Guarde todos os materiais de embalagem e a caixa para a eventualidade de ter de transportar o equipamento.
- **Tem de adquirir um cabo de interface adequado à interface que pretende utilizar (para uma ligação USB ou em rede).**

#### **Cabo USB**

### 3 Ligar o fio da linha telefónica (Apenas modelo MFC)

Recomenda-se a utilização de um cabo USB 2.0 (Tipo A/B) que não exceda os 2 metros de comprimento.

#### **Cabo Ethernet (rede) (Apenas modelo MFC)**

Puxe o suporte de papel  $\bigcirc$  para fora e abra a aba do suporte de papel @ para que as páginas impressas não caiam.

Utilize um cabo de par entrelaçado de Categoria 5 (ou superior) direto para rede 10BASE-T ou 100BASE-TX Fast Ethernet.

### Colocar papel A4 simples

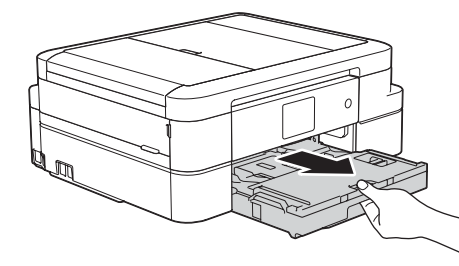

Puxe a gaveta do papel completamente para fora do equipamento.

> Ligue o fio da linha telefónica. Utilize a tomada com a indicação **LINE**.

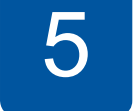

Folheie bem o papel, coloque-o na gaveta e ajuste as guias do papel.

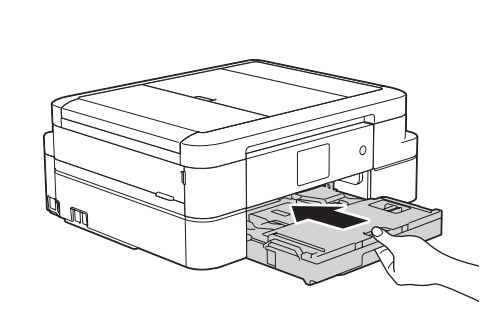

Ligue o cabo de alimentação. O

equipamento liga-se automaticamente.

**NOTA**

Se o equipamento estiver a partilhar uma linha telefónica com um telefone externo, efetue as ligações da forma que se segue.

# Guia de Instalação Rápida

### **DCP-J785DW / MFC-J985DW**

## **brother**

Leia primeiro o Guia de Segurança de Produto e, em seguida, leia este Guia de Instalação Rápida para se informar sobre o procedimento de instalação correto.

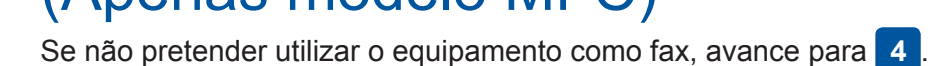

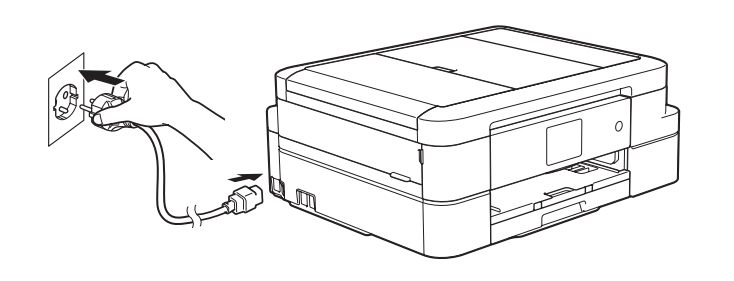

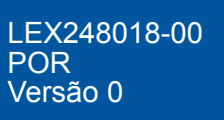

 $\bullet$  H

Feche a tampa da gaveta de saída do papel e, em seguida, introduza a gaveta lentamente e completamente no equipamento.

#### **NOTA**

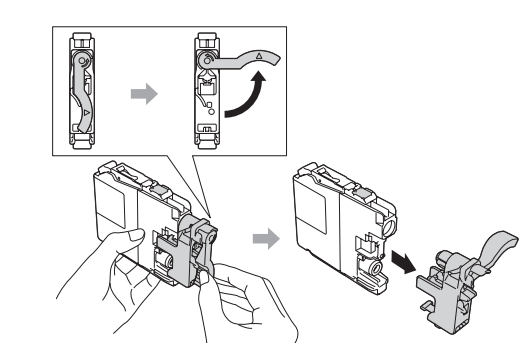

Siga as instruções do ecrã tátil para instalar os cartuchos de tinta. O equipamento irá preparar o sistema de tinta para a impressão.

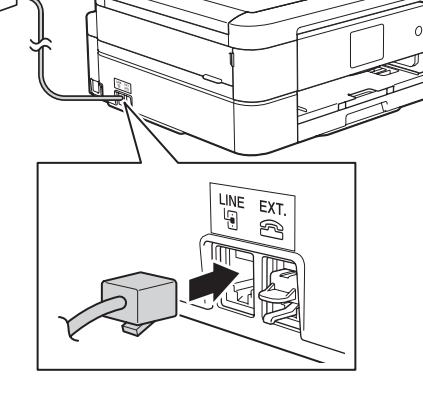

Quando o equipamento terminar o processo de limpeza inicial, siga as instruções do ecrã tátil para configurar as definições do equipamento.

- Verificar a qualidade de impressão
- Configurar a data e a hora
- Ver sugestões de utilização
- Configurar as predefinições de mensagens do LCD Brother
- Imprimir a folha de instalação

## 6 Selecionar o idioma (se necessário)

- **1.** Prima  $\|$  [Definiç.] > [Defin. todas] > [Conf.inicial] > [Idioma local].
- **2.** Prima o seu idioma.
- **3.** Prima .

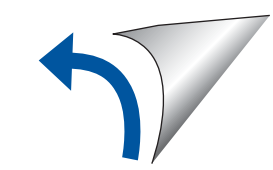

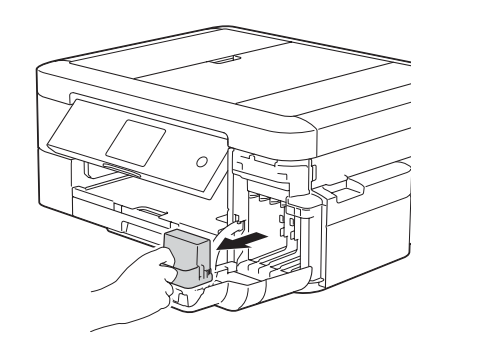

Abra a tampa do cartucho de tinta e retire a peça de proteção laranja do equipamento.

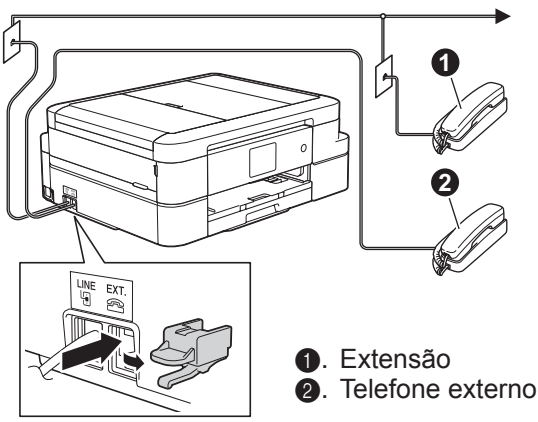

**NOTA**

Pode ajustar o ângulo do painel de controlo para ler o ecrã tátil mais facilmente.

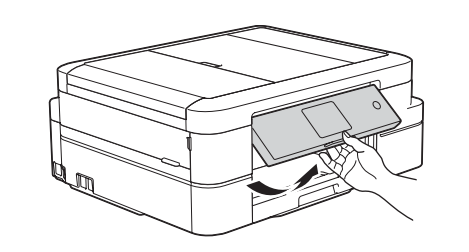

**Cartuchos de tinta iniciais\* [x4]**

- Preto • Amarelo
- Cião
- Magenta

O cartucho preto inicial contém cerca de 90% da capacidade dos cartuchos de super capacidade de substituição. Os cartuchos de cor iniciais contêm cerca de 60% da capacidade dos cartuchos de super capacidade de substituição. **uu** *Manual Básico do Utilizador:* 

*Especificações dos consumíveis*

### **Guia de Instalação Rápida Manual Básico do Utilizador Guia de Segurança de Produto**

**Cabo de alimentação**

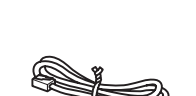

**CD-ROM Fio da linha telefónica** 

**(Apenas modelo MFC)**

Os componentes incluídos na caixa podem variar de acordo com o país.

Após ligar o equipamento, é possível que lhe seja pedido para definir o seu país ou idioma (em função do equipamento). Se isso acontecer, siga as instruções do ecrã tátil.

### Instalar os cartuchos de tinta iniciais **5 Definições do equipamento**

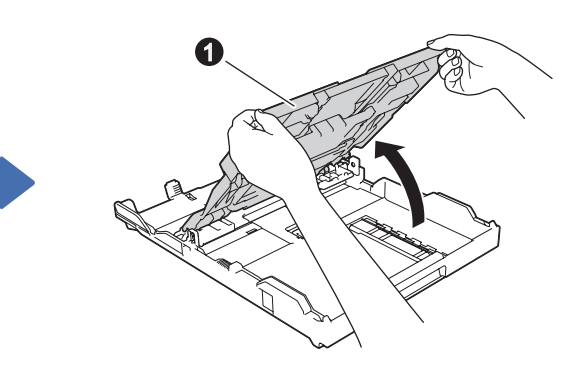

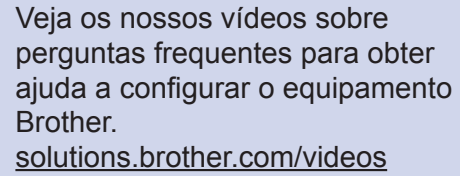

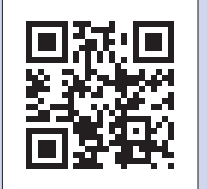

Visite o sítio web de assistência da Brother [support.brother.com](http://support.brother.com)

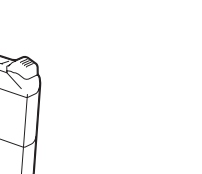

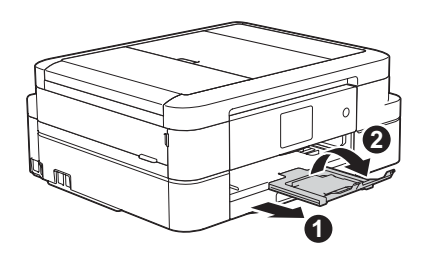

Ligar o cabo de alimentação

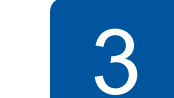

#### **Utilizar o assistente de configuração sem fios**

Utilize o assistente de configuração sem fios da Brother para ligar manualmente o equipamento Brother à rede sem fios. Se quiser imprimir através de uma ligação sem fios, o seu computador, smartphone ou dispositivo móvel tem de estar ligado à mesma rede sem fios.

### Imprimir através de um computador

Imprima através de e digitalize para smartphones e outros dispositivos móveis utilizando a nossa aplicação gratuita **Brother iPrint&Scan**.

Transfira e instale o **Brother iPrint&Scan** através de [solutions.brother.com/ips](http://solutions.brother.com/ips) ou

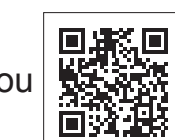

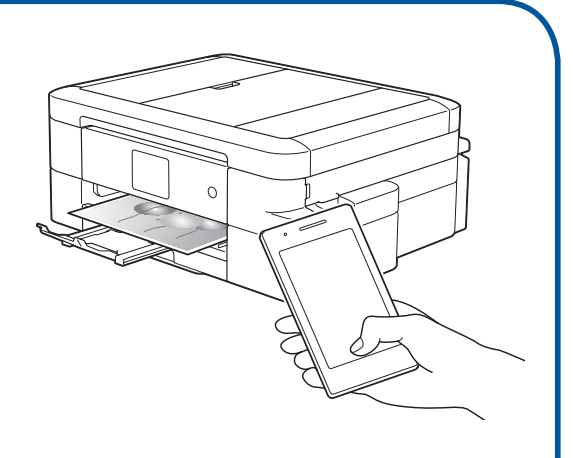

- **1.** Desligue o ponto de acesso/ router sem fios, aguarde 10 segundos e volte a ligá-lo.
- **2.** Procure o SSID (nome da rede) e a chave de rede (palavra-passe) do ponto de acesso/ router sem fios e aponte-os na tabela indicada em seguida. Se não conseguir encontrar estes dados, contacte o administrador da rede ou fabricante do ponto de acesso/router sem fios.
- **3.** Prima <sup>wiFi</sup> no ecrã tátil do equipamento Brother e, em seguida, prima [Assis.Configur].

**4.** Selecione o SSID (nome da rede) que encontrou em **2** e prima [OK].

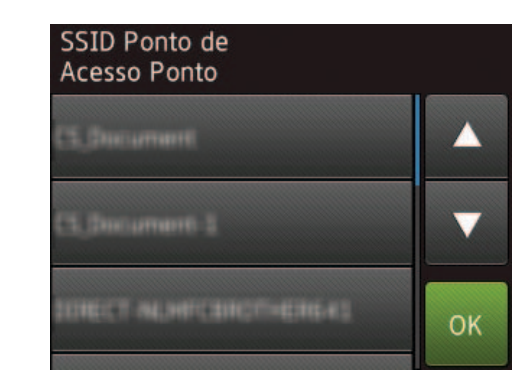

Pode também utilizar o AirPrint, uma solução de impressão móvel que lhe permite imprimir sem fios fotografias, e-mails, páginas web e documentos através do seu iPad, iPhone e iPod touch sem precisar de instalar um controlador. Para mais informações sobre como utilizar o AirPrint, consulte o *Guia de Instalação do "AirPrint"* na página **Manuais** relativa ao seu modelo. O seu smartphone ou dispositivo móvel terá de estar ligado sem fios ao equipamento Brother. Ligue o smartphone ou dispositivo móvel a um ponto de acesso/router sem fios e ligue o equipamento Brother ao mesmo ponto de acesso/router sem fios, utilizando o assistente de configuração sem fios Consulte (<sup>1</sup><sup>1</sup>) Utilizar o assistente de configuração sem fios.

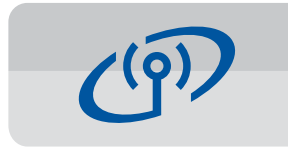

**5.** Introduza a chave de rede (palavra-passe) que encontrou em **2** e prima [OK].

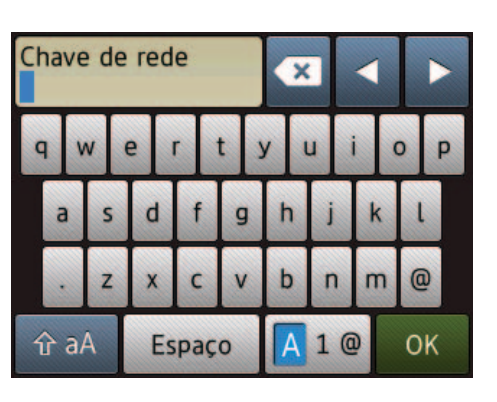

Coloque o CD-ROM no leitor de CD/DVD.

• Se não tiver um leitor de CD/DVD, transfira o software: Para Windows®: [solutions.brother.com/windows](http://solutions.brother.com/windows) Para Macintosh: [solutions.brother.com/mac](http://solutions.brother.com/mac)

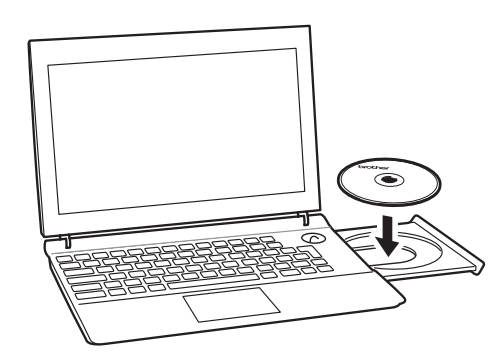

• Se o ecrã da Brother não aparecer automaticamente, clique em (**Iniciar**) > **Computador (O meu computador)**.

(Para Windows® 8/Windows® 8.1/Windows® 10: clique no ícone **Explorador de Ficheiros** situado na barra de tarefas e avance para **Computador** (**Este PC**).)

Faça duplo clique no ícone do CD/DVD-ROM e depois em **start.exe**.

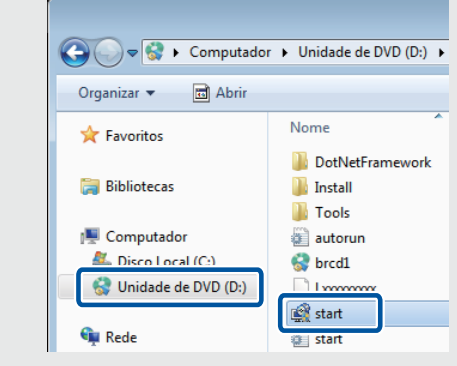

*Se selecionou Ligação à Rede Sem fios (Wi-Fi):* Quando o ecrã **Configuração de dispositivos sem fios** aparecer, selecione **Configuração sem um cabo USB (recomendado)**.

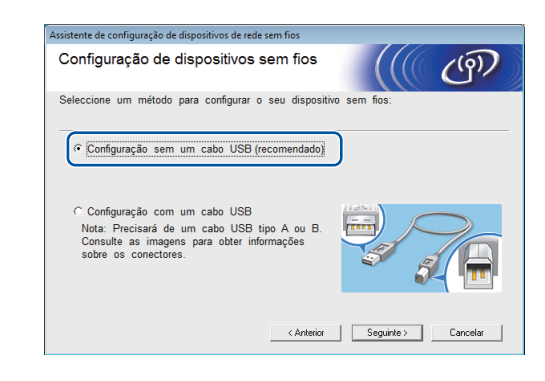

• Se o ecrã **Controlo de Conta de Utilizador** aparecer, clique em **Sim** para continuar com a

instalação.

Quando o ecrã de instalação do dispositivo aparecer, siga as instruções nele apresentadas.

Quando chegar a **Tipo de Conexão**, selecione o tipo de ligação pretendido.

Continue a seguir as instruções apresentadas no ecrã. Quando aparecer **Instalação Concluída**, o seu equipamento Brother foi instalado com êxito. Clique em **Concluir**.

Se selecionar **Ligação Local (USB)**, NÃO ligue o cabo USB sem receber instruções nesse sentido.

Siga as instruções apresentadas no ecrã para continuar com a instalação.

Se a ligação sem fios não for bem sucedida, ligue o equipamento manualmente utilizando o painel de controlo e as instruções que se seguem em **Utilizar o assistente de** 

### **configuração sem fios**.

**6.** Quando a configuração sem fios é bem sucedida, o ecrã tátil apresenta [Ligada]. Prima [OK], e regresse ao passo **7** para instalar o controlador.

Se o equipamento não ficar ligado à rede, verifique a chave de rede (palavra-passe) e repita estes passos.

Para obter mais ajuda, consulte a página **Perguntas mais frequentes e Resolução de problemas** relativa ao seu modelo no Brother Solutions Center em [support.brother.com](http://support.brother.com)

#### (MFC-J985DW) (DCP-J785DW)

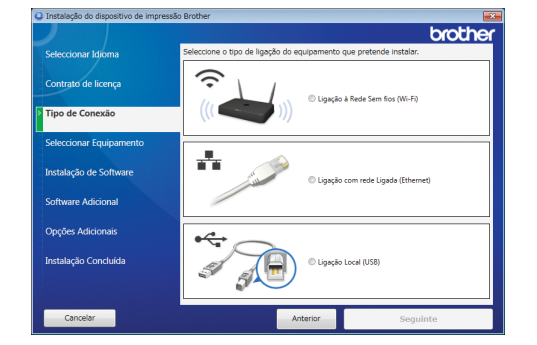

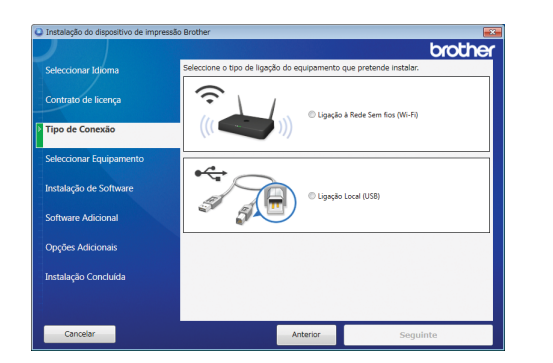

*Se selecionou Ligação com rede Ligada (Ethernet) ou Ligação Local (USB):*

Aguarde que as instruções no ecrã lhe digam para ligar o cabo de interface: levante a tampa do digitalizador, insira o cabo na tomada correta e passe o cabo para fora da parte de trás do equipamento. Feche a tampa do digitalizador e, em seguida, ligue o cabo à rede (numa ligação Ethernet) ou ao computador (numa ligação USB).

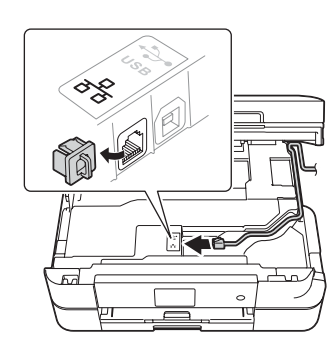

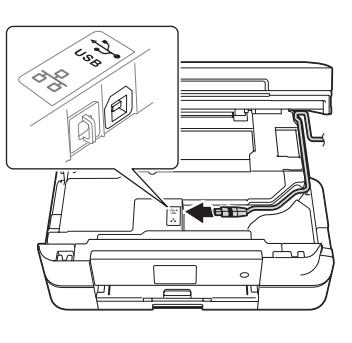

### Imprimir através de um smartphone ou outro dispositivo móvel

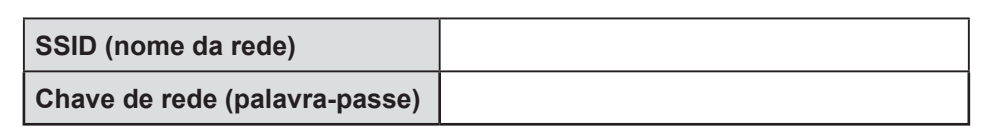

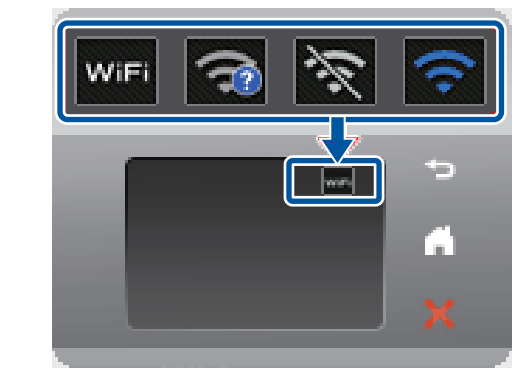

• Para instalar o equipamento em mais computadores, repita este procedimento para cada

um dos computadores.

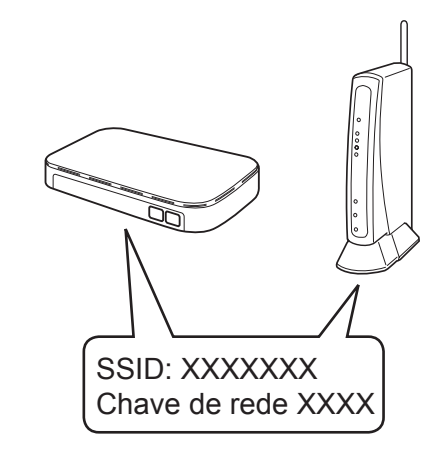